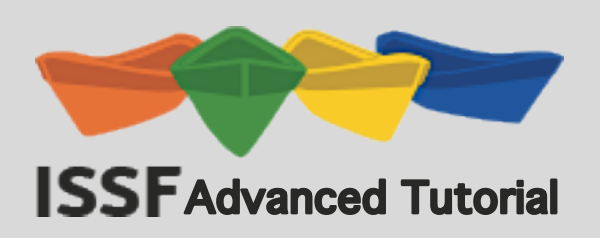

## **Table of Contents**

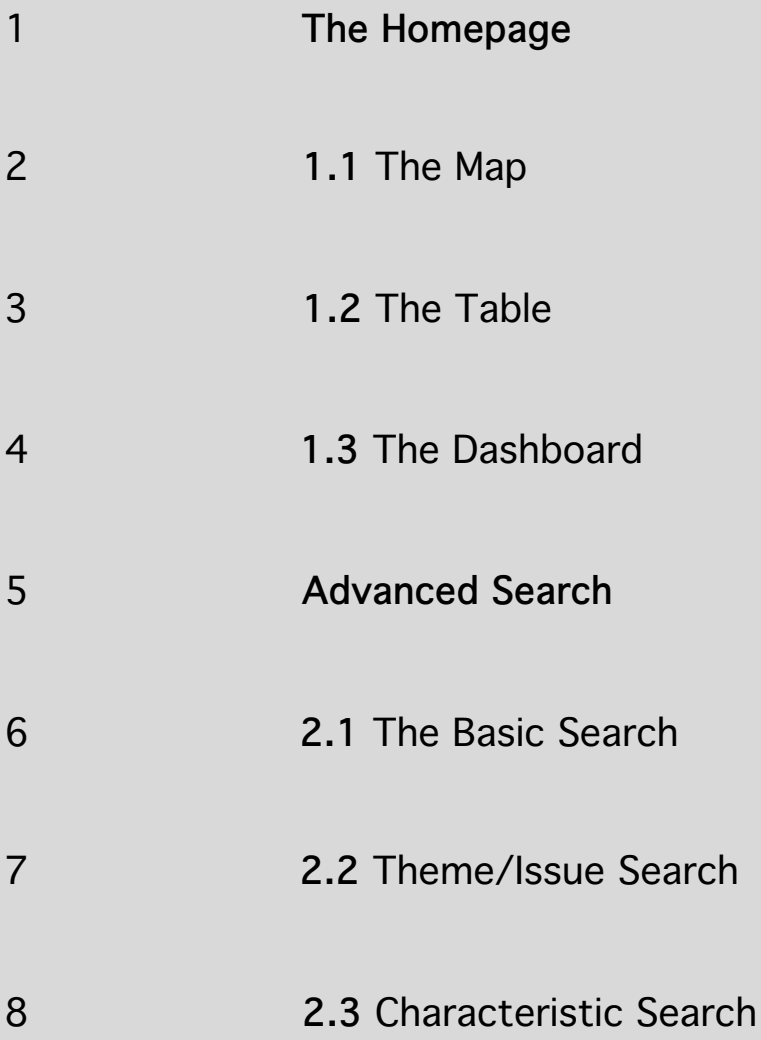

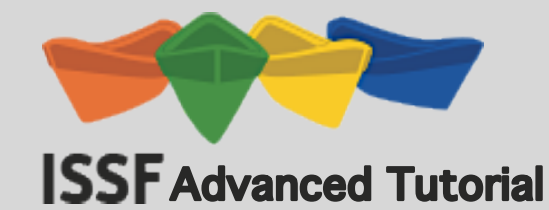

# **Section 1**

# **The Homepage**

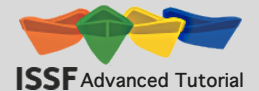

## **1.1 The Map**

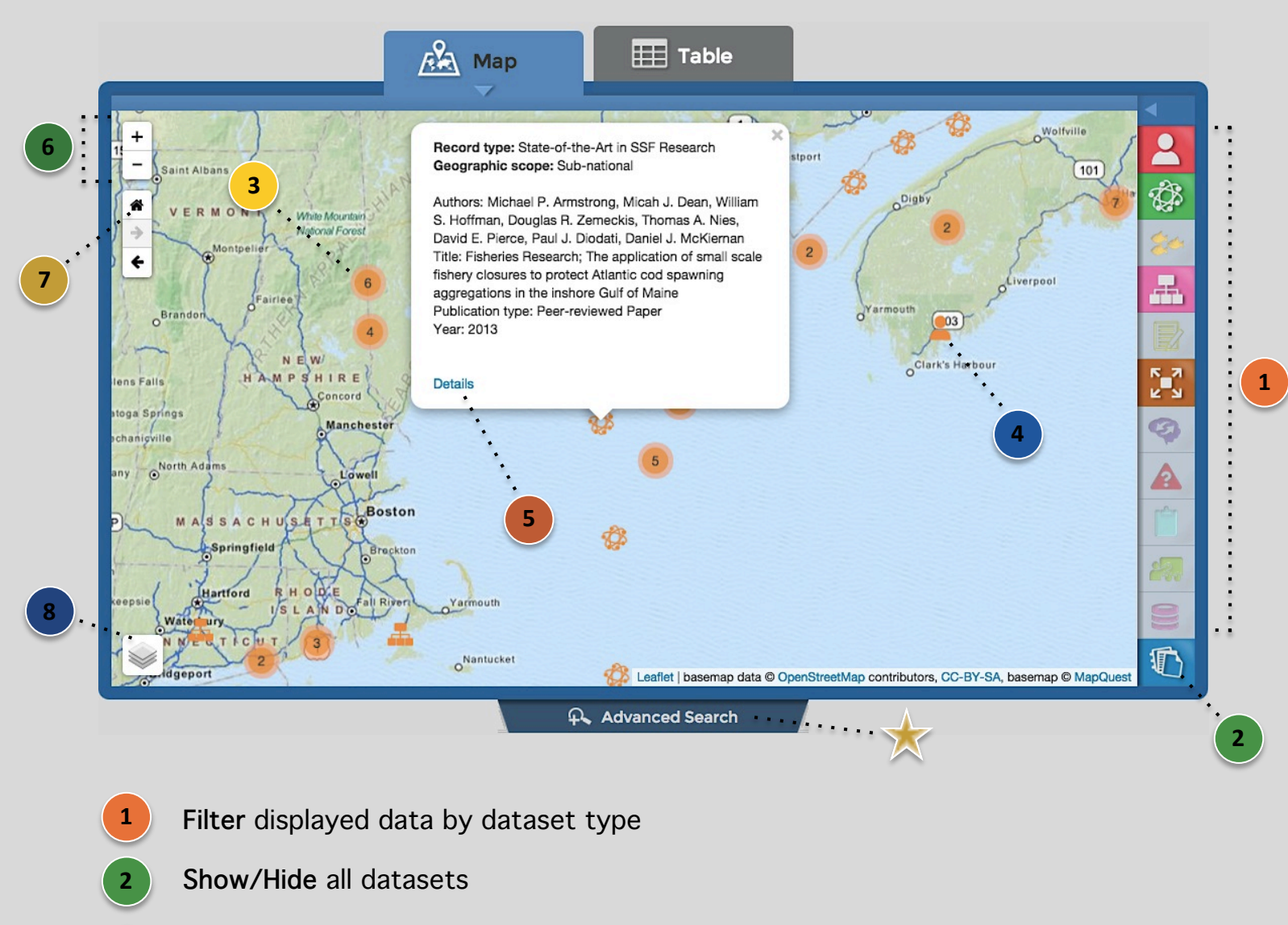

- Represents **number of records** at the location, clicking will expand to display all records **3**
- Symbols correspond to the **dataset type** on the right, clicking a symbol will cause an information bubble to appear **4**
- Redirects users to the record's **main page** which offers additional information **5**
- **Zoom** in and out of the interactive map **Hint:** Use the wheel of your mouse or double click to achieve the same result **6**
- Return to the map's **original** zoom setting **7** 
	- Select alternate **basemaps** and **overlays**

**8** 

Reveal the Advanced Search panel **Section 2 of the tutorial will provide further detail on this feature**

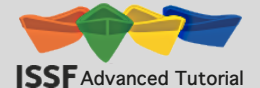

### **1.2 The Table**

**7** 

**6** 

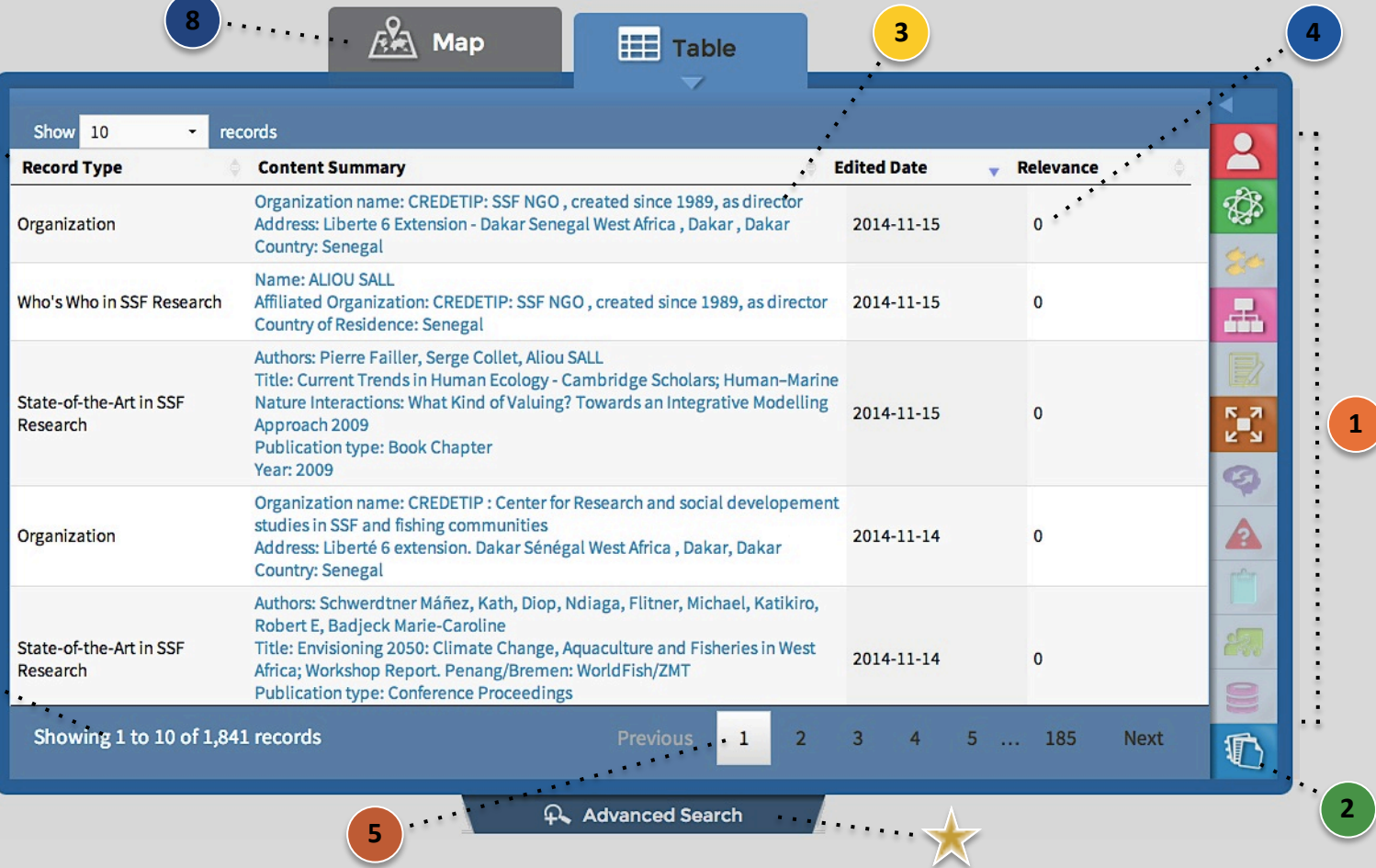

- **1 Filter** displayed data by dataset type
- **2 Show/Hide** all datasets
- **3**  Redirects users to the record's **main page** which offers additional information
- **4**  Represents the **relevance** of each record based on users search criteria
- **5**  Select **page number**

**7** 

**8** 

- **6**  Number or records displayed (based on search criteria)
	- Return to the map's **original** zoom setting
		- View results in map format
	- Reveal the Advanced Search panel Section 2 of the tutorial will provide further detail on this feature

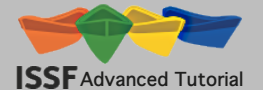

**3** 

### **1.3 The Dashboard**

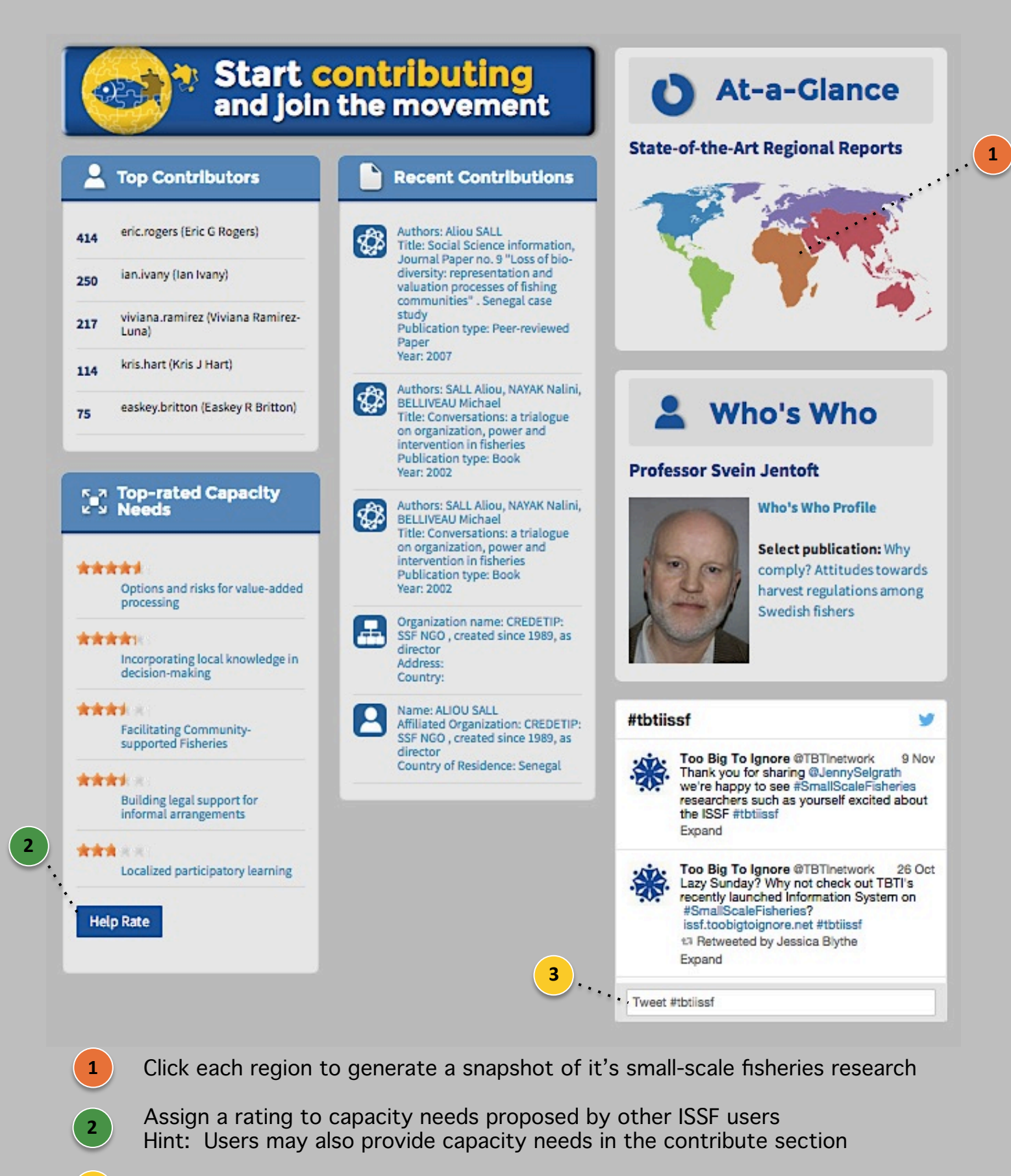

Redirects users to twitter in order to share their experience with the system

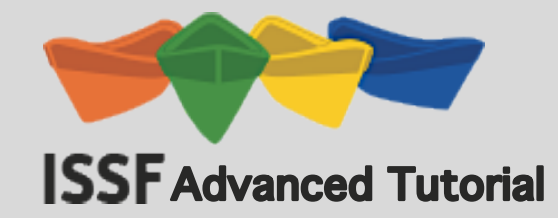

## **Section 2**

## **Advanced Search**

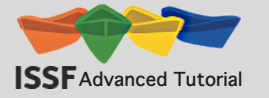

### **2.1 The Basic Search**

#### **Search by:**

- ü **Key terms**
- ü **Contribution date**
- ü **Author**

**2** 

**4** 

ü **Country**

#### **Compatible Datasets:**

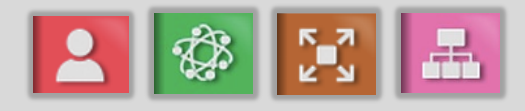

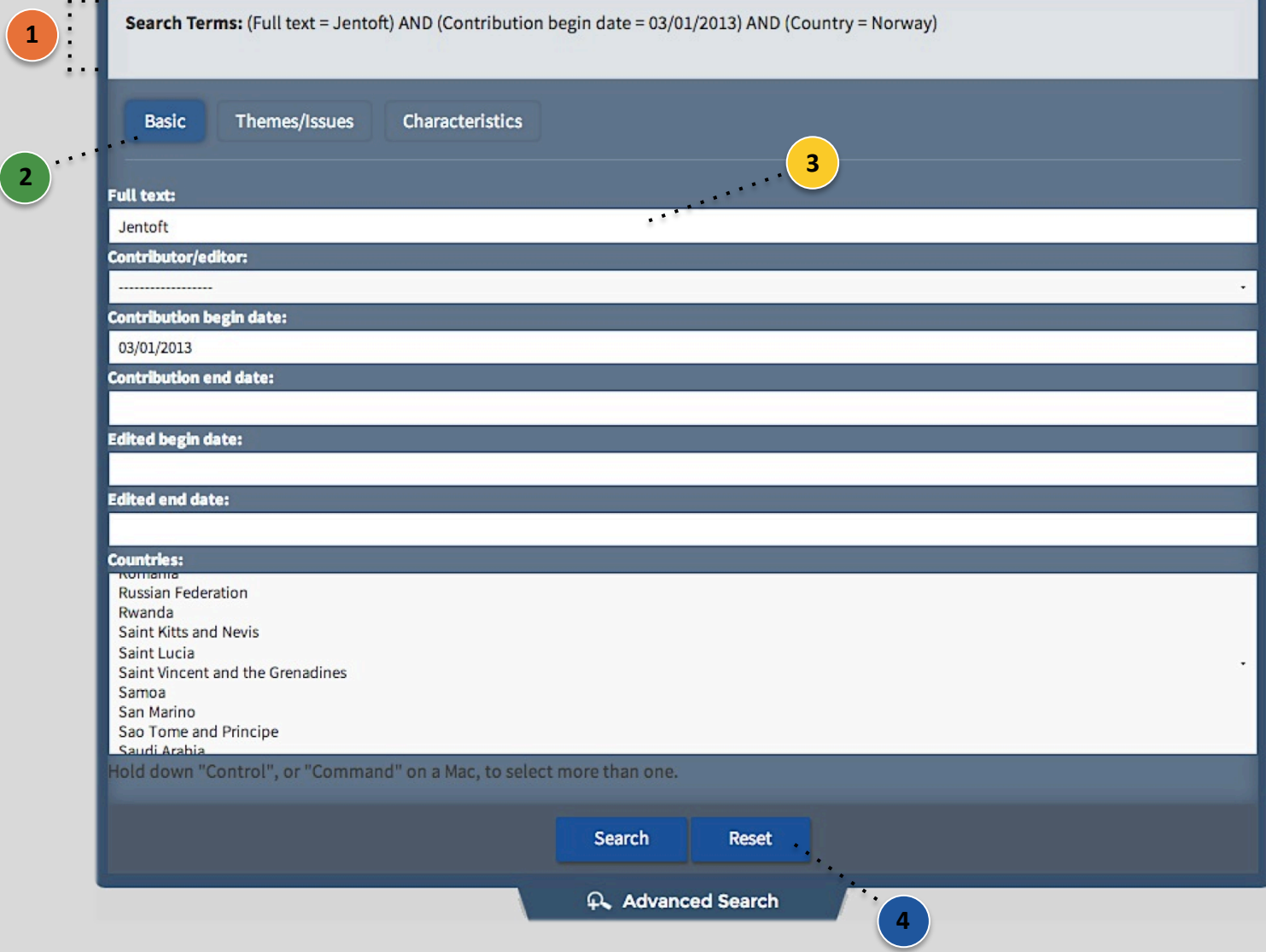

- **1**  Search terms entered below will appear here once a search has been initiated
	- Headings double as a clickable buttons, enabling users to quickly navigate between search criteria
- **3**  Text will be compared with all information associated with records for a match (When using multiple terms the system will conduct an and/or search)
	- Clear all fields in preparation for a new search
		- Searches made in the 'Basic', 'Themes/Issues' and 'Characteristics' tabs (seen on pages 6, 7 and 8) can be used in tandem to refine results

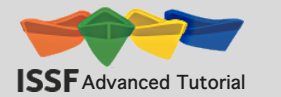

### **2.2 The Themes/Issues Search**

#### **Themes & Issues include:**

#### **Compatible Datasets:**

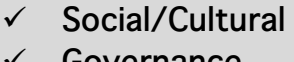

- ü **Economic** ü **Ecological**
- ü **Governance**

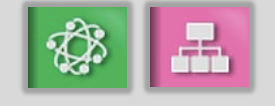

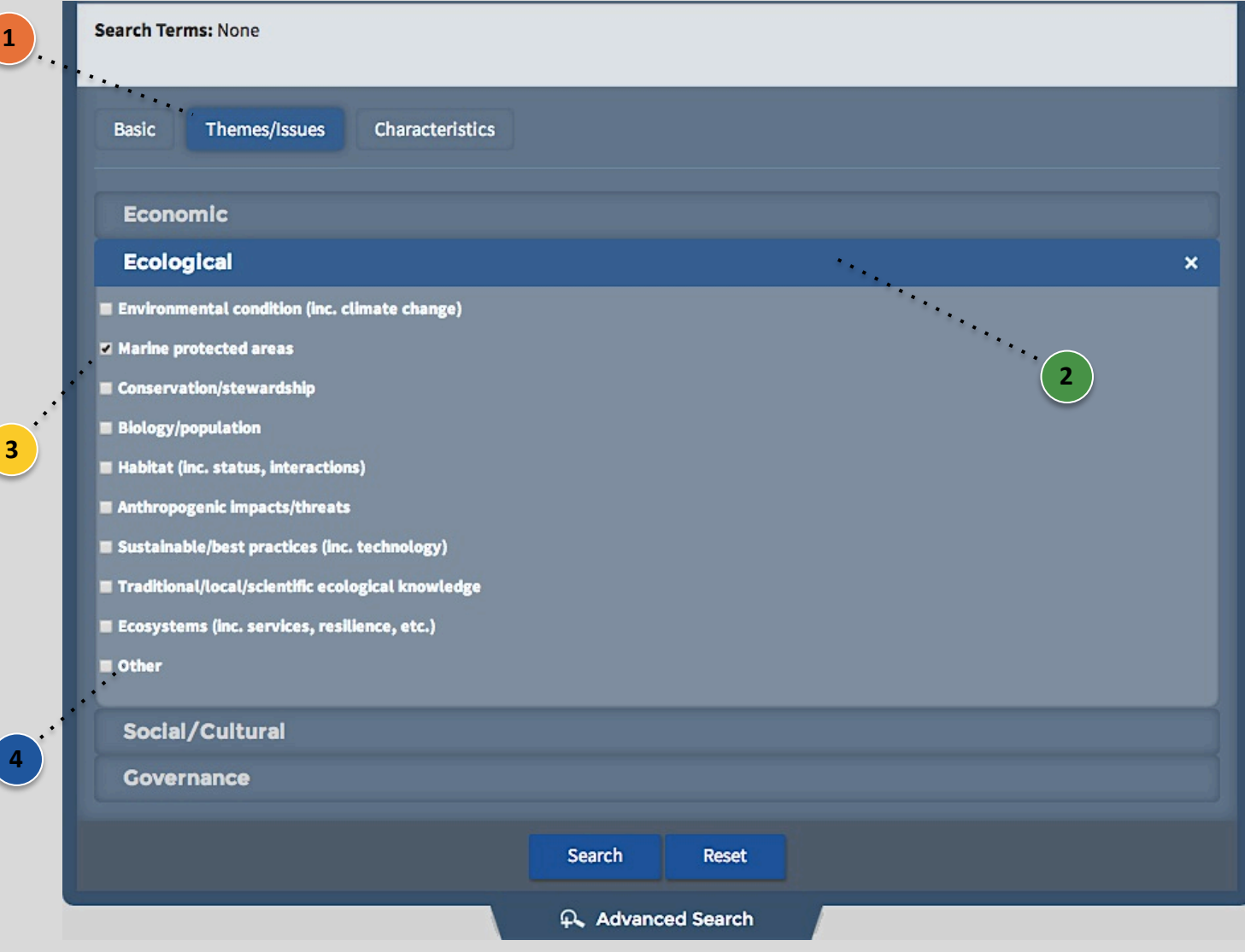

- **1** These headings double as a clickable buttons, which enable users to quickly navigate between search criteria
- Reveals a dropdown menu of sub-themes/issues **2**

**4** 

- Check the box beside each sub-theme/sub-issue of interest to filter results (There is no limit to the number of sub-themes/issues you can select) **3** 
	- Allows users to input their own sub-theme/issue if it is not among the selectable options (included within each theme/issue)

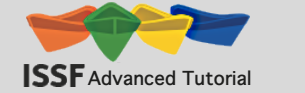

### **2.3 Characteristics Search**

#### **Search by characteristics of:**

ü **Fishery**

**3** 

**4** 

ü **Ecosystem**

- ü **Market**
- Governance

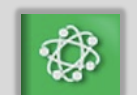

**Compatible Datasets:**

**Management** 

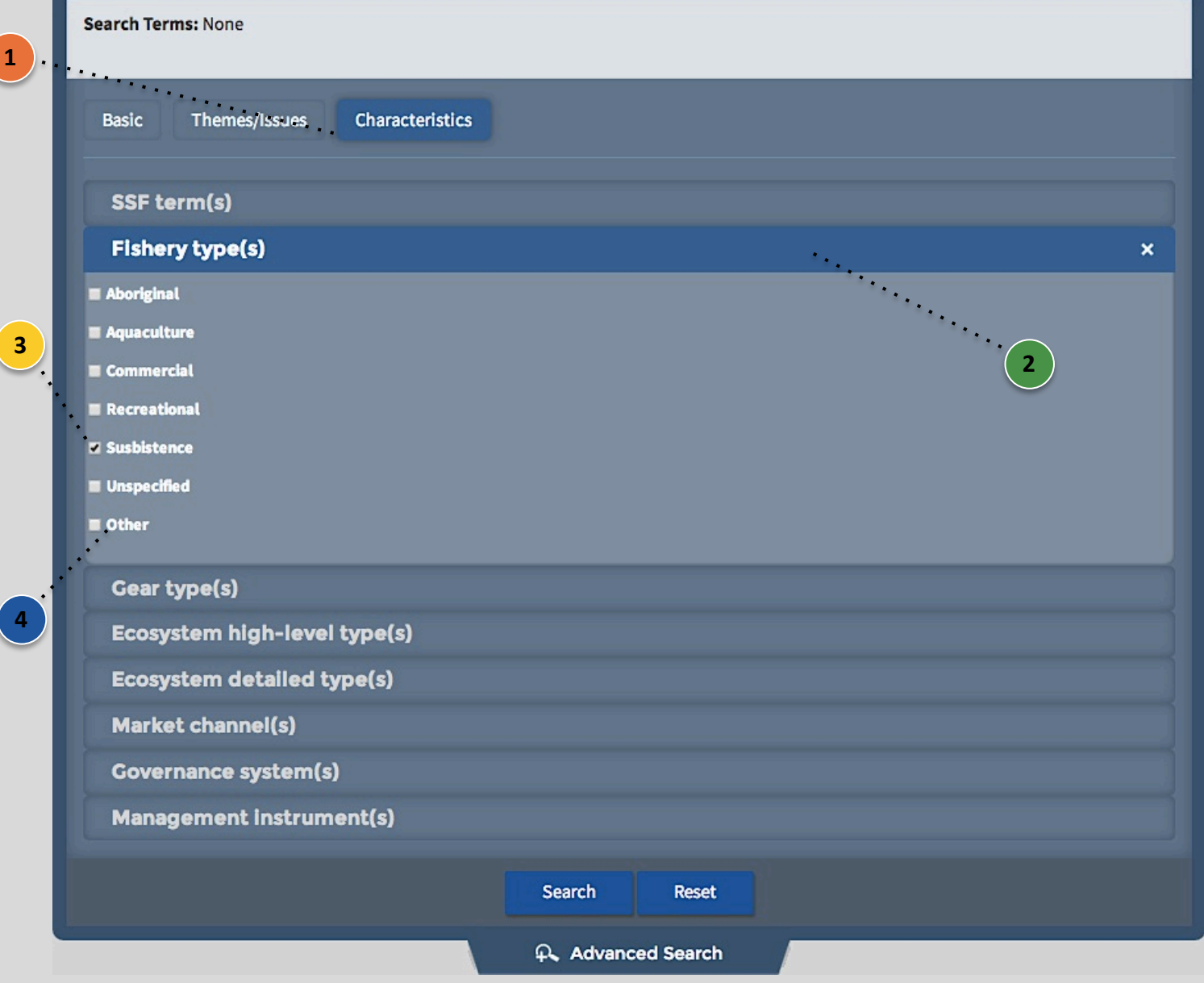

- These headings double as a clickable buttons, which enable users to quickly navigate between search criteria **1**
- Reveals a dropdown menu of characteristics **2** 
	- Check the box beside each characteristics of interest to filter results (There is no limit to the number of characteristics you can select)
		- Allows users to input their own characteristics if they are not among the selectable options